# **Revised access to Student Desktop Reports (SDR)**

**Please note that these instructions are meant for clients who already have SDR access.** If you do not yet have SDR access and would like to acquire one, please fill up the form at **<https://cuit.columbia.edu/student-desktop-reporting>**

**Once approved and provisioned, you will automatically receive these instructions.**

## *Remote users - Please note that you have to be logged on to Columbia VPN to access SDR*

To keep our SDR application and data safe and secure, CUIT has introduced two additional required levels of access to SDR. You will now need to access SDR by means of a "Terminal Server" and authenticate through our multi factor authentication tool, DUO. Your earlier desktop icons doesn't work anymore. The following steps will assist you to access SDR.

(Please note that **you will need to login to terminal server ebisrptprdts03 through Remote Desktop Connection** )

- 1. **Prerequisite: you must use an ADCU account.** If you have never used an ADCU account, **please change your UNI password** in order to synchronize the ADCU password with your uni password. Please go to Manage My Uni at this link: **<https://cuit.columbia.edu/cuit/manage-my-uni>**
- 2. **Login using ADCU\***yourUNI* **to the Terminal Server to run Student Desktop reports**

(Please note that if you are working remotely, you have to be on Columbia VPN first, before trying to login to Terminal **server.)**

First, open a remote desktop connection

If you are a **Mac** user please locate **Microsoft Remote Desktop** in Finder.

Windows users : Please click on Start menu, and type **Re You will see an option Remote Desktop Connection**" (or right click on START, Click on Run and enter **mstsc**)

OR

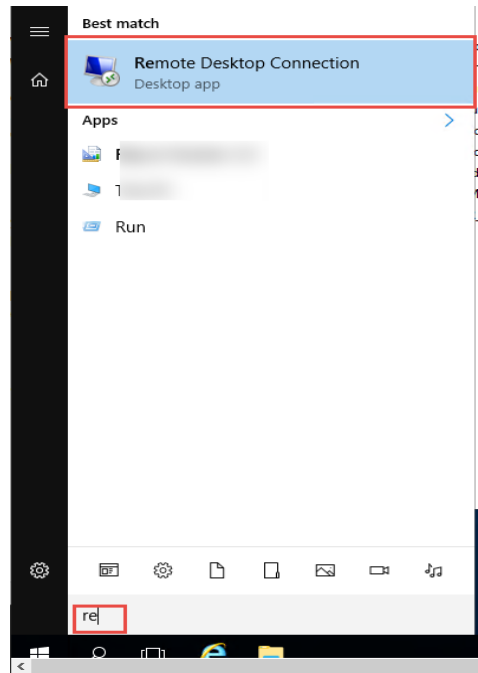

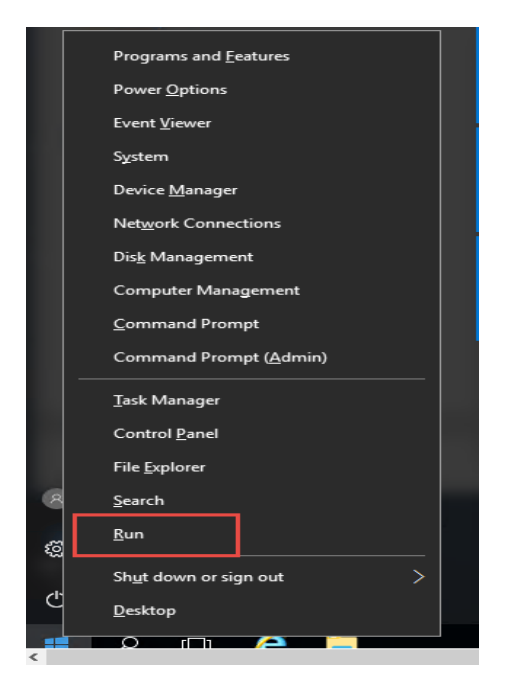

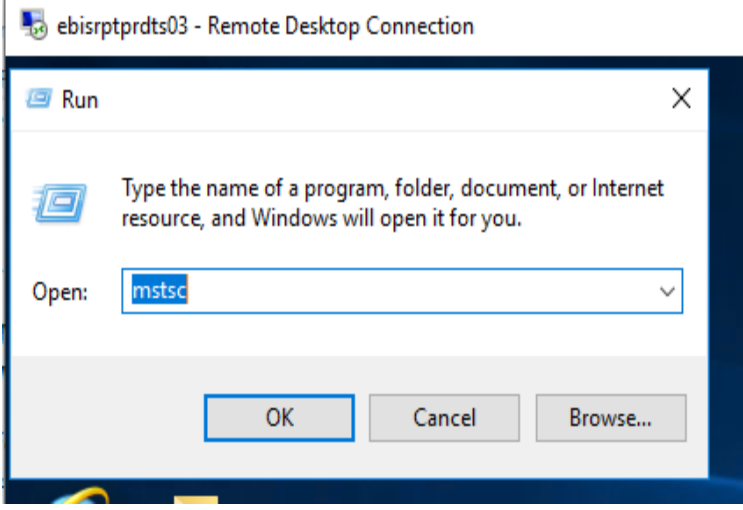

- a. In the remote desktop connect dialog box, click on 'Show Options'.
	- i. Under Logon Setting, enter the computer name: ebisrptprdts0**3**.adcu.columbia.edu or simply ebisrptprdts0**3**
	- ii. Enter your user name "**ADCU\**your UNI**"**
	- iii. Enter your **UNI** password (The one which you use to access My.Columbia.edu)
	- iv. Leave the "Allow me to save Credentials" checkbox blank.
	- v. Click Connect.

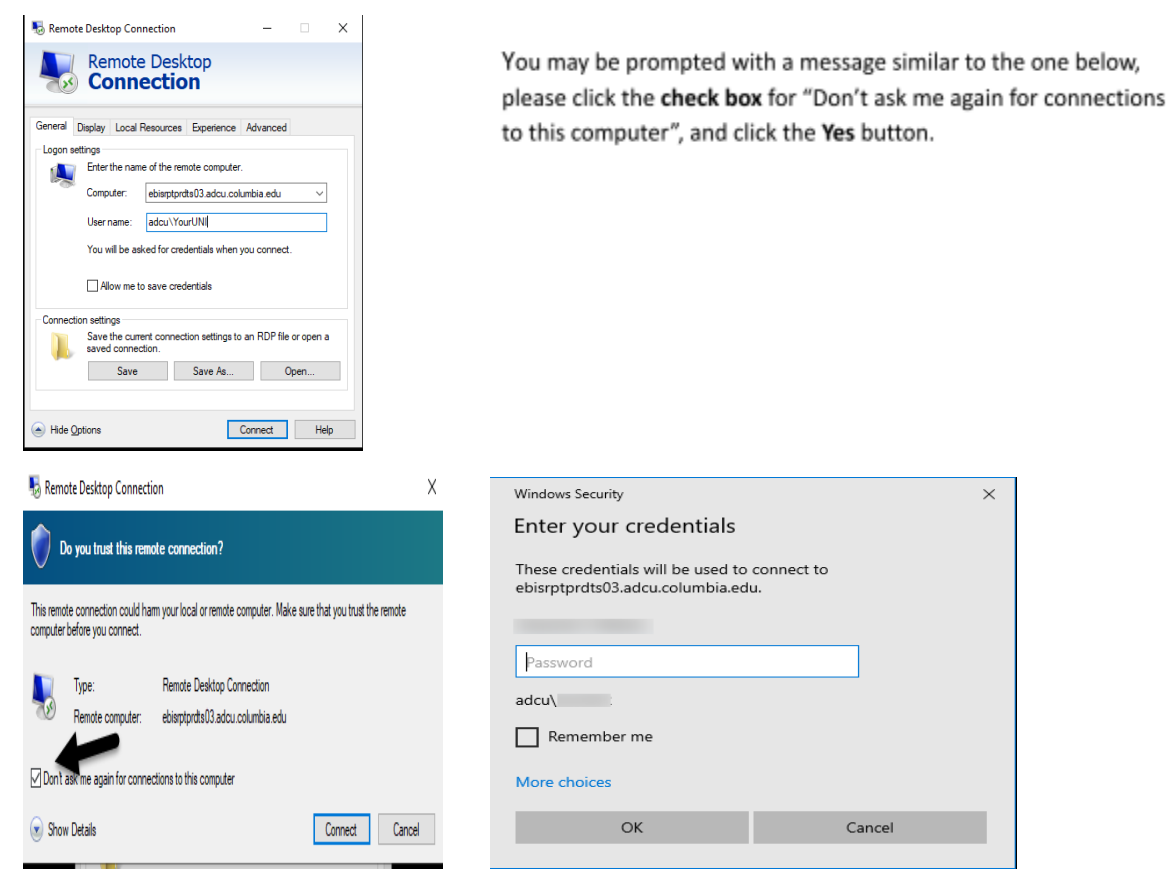

b. You will be prompted by **DUO** Multifactor Authentication (MFA) to continue logging in. \* If you have not signed up for DUO MFA, visit: <https://cuit.columbia.edu/cuit/manage-my-uni/multifactor-authentication-mfa-columbia>

Page 2

### **Accessing SIS Desktop Reports once successful login to the Terminal Server**

Using the SIS Desktop Reports (SDR) icon on desktop to Run SDR Reports.

● Select 'SDR - SIS Desktop Reports icon',

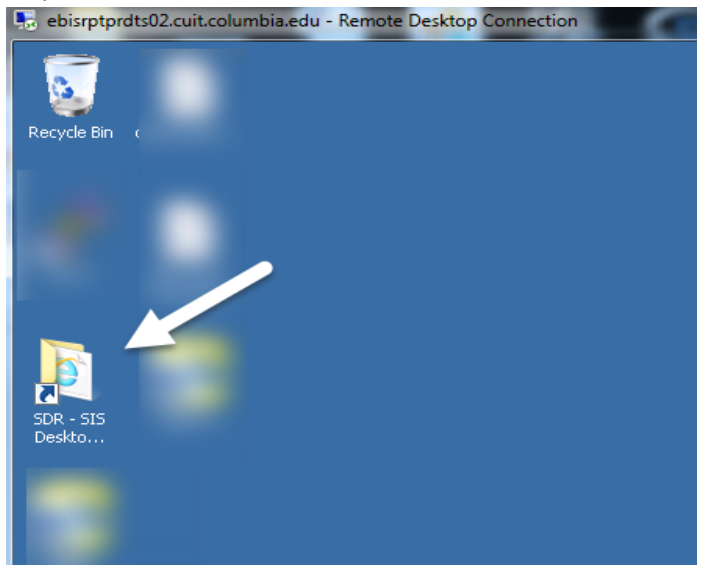

● The six (6) SDR Report Groups are displayed: Accounts, Admissions, Financial Aid, Housing, Miscellaneous and Records. 'Double click' on the report group of your choice.

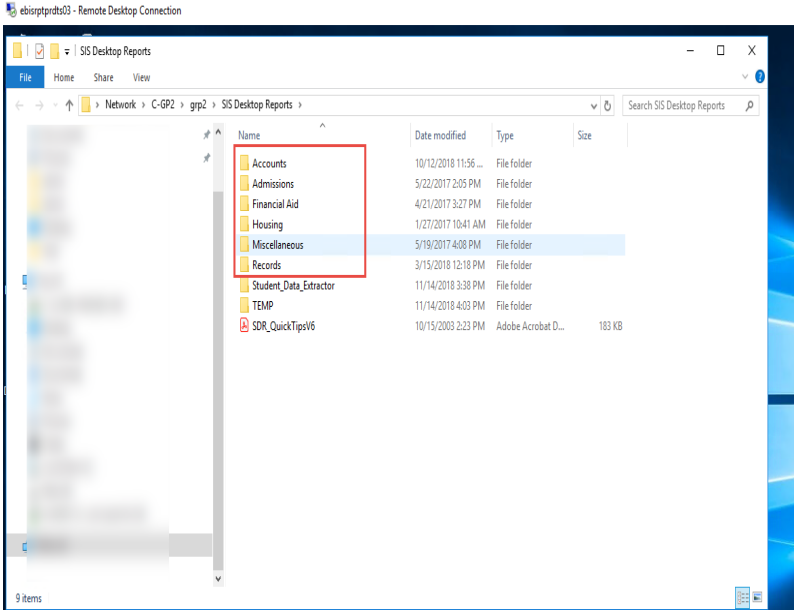

● Within each report group, the report applications are listed. 'Accounting' has been selected (*you must double click the item with Type 'Application'*).

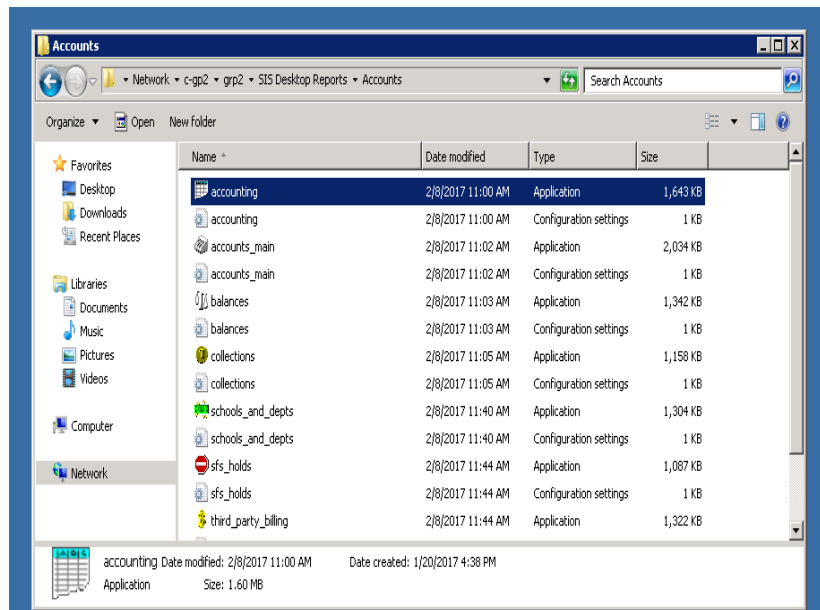

You are now in the 'Accounting' application report module.

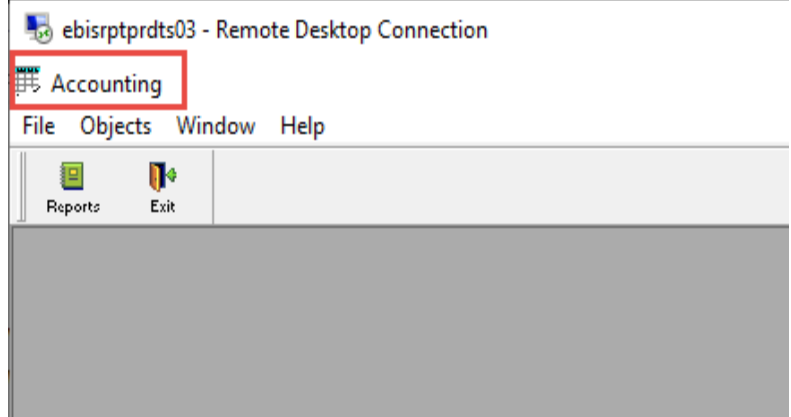

To run a report you can choose any of the following three options.

#### **Option A.**

- Choose 'File'.
- Select 'Open Report'.

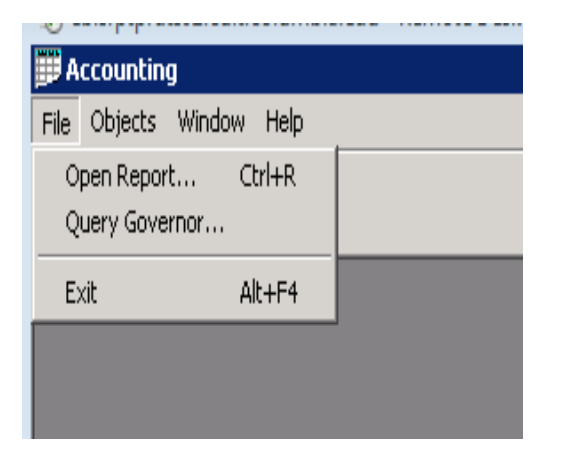

#### **Option B.**

● Select 'Reports' icon.

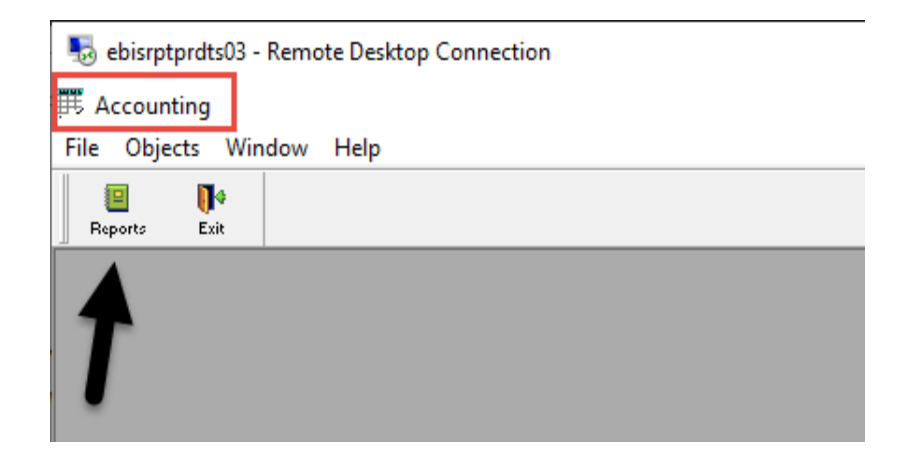

Either option A or B, displays the following report list. Select the desired report and click 'OK' to run it.

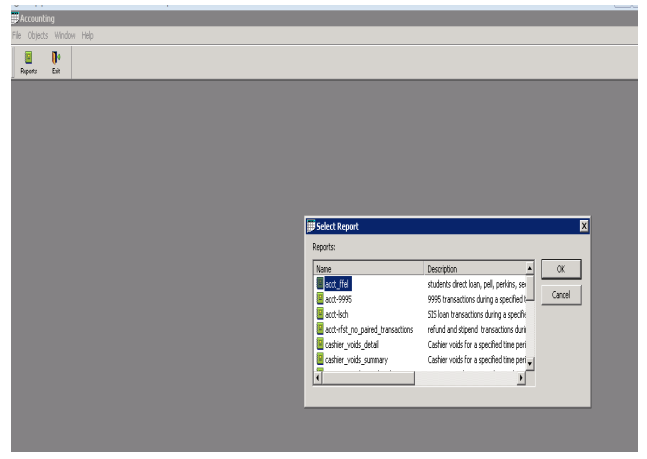

**Option C.**

- Choose the Objects tab.
- Select the desired report from the report list shown.

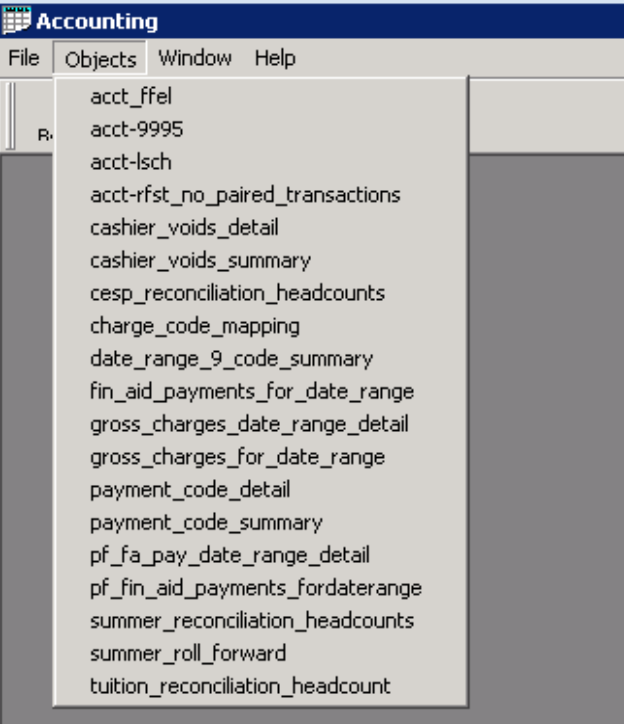

At this point you will be prompted for the report's 'retrieval arguments'.

- Provide report's argument value (varies by report): 2016
- Select 'OK'.

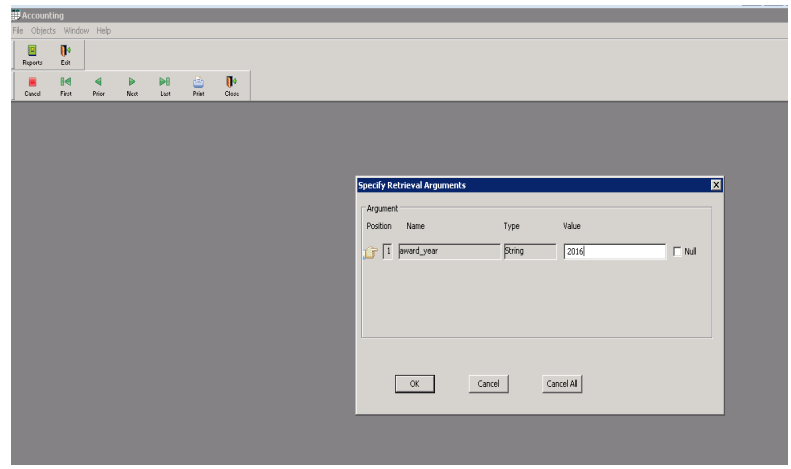

● The report is then generated.

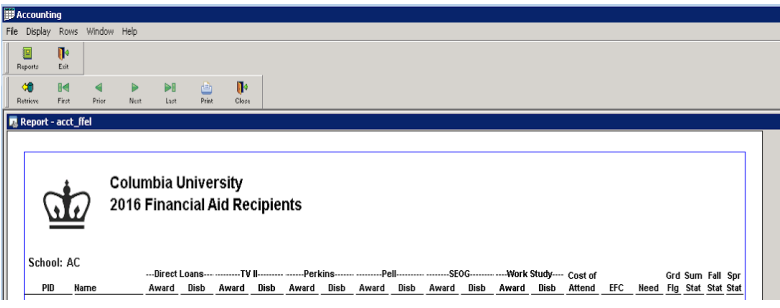

The report can be saved by:

- Select 'File' tab.
- Select 'Save Rows As...'.

Note: the report is saved to the Terminal Share NOT your local desktop. You may move it to your shared drive (H: or G:) or save it *in Lionmail using the google drive feature to access the report from your local desktop.*

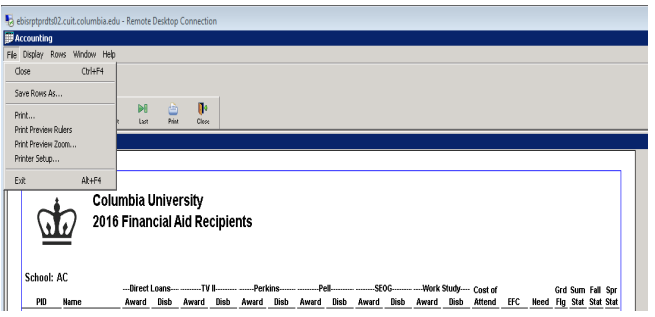

- Provide a filename for the report.
- Choose file type

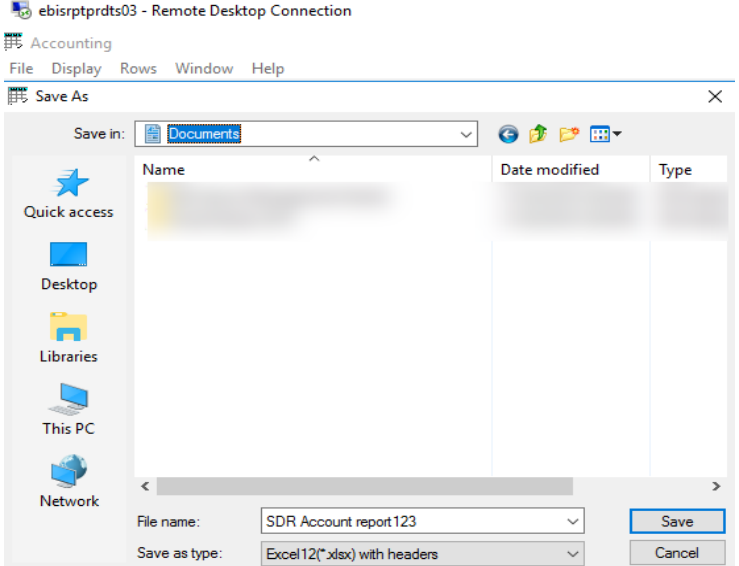

The report can be found in the 'Documents' folder of the Terminal Server or your H: or G: drive(Whichever location you chose).

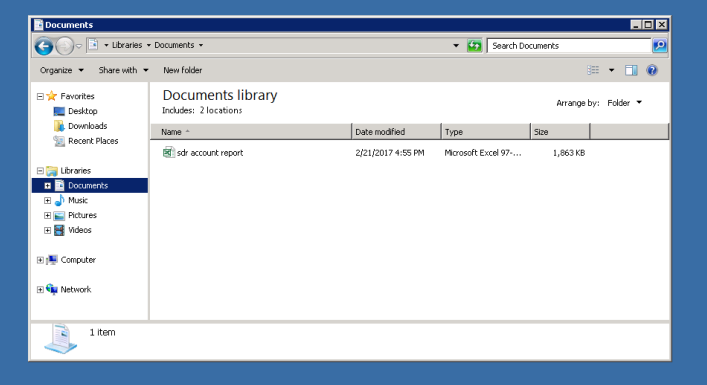

Happy Reporting!

As always, all suggestions, feedbacks, comments or even compliments are welcome at **sds\_reporting@columbia.edu**